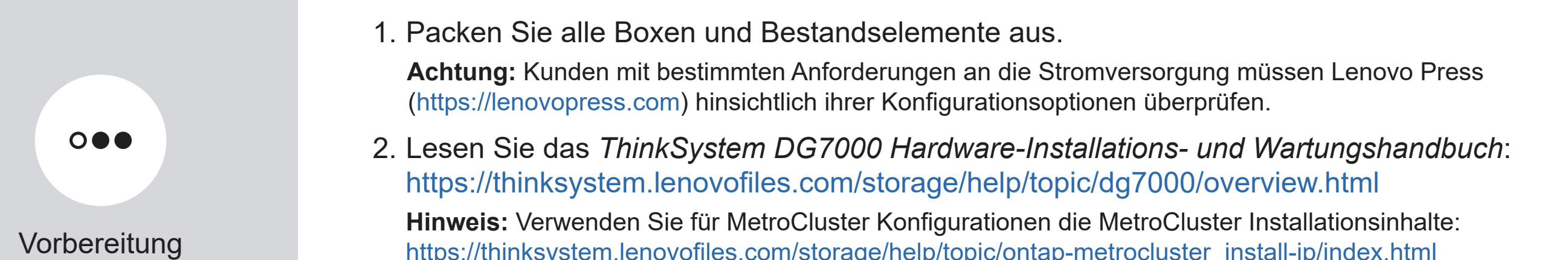

## https://thinksystem.lenovofiles.com/storage/help/topic/ontap-metrocluster\_install-ip/index.html

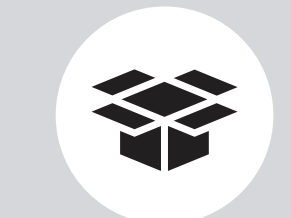

## Installationsvorbereitung | Stufe 1

### Inhalt, Lieferumfang

Die Kabel in Ihrer Lieferung hängen von der Bestellung ab. Möglicherweise sind nicht alle abgebildeten Kabel in Ihrer Lieferung enthalten.

Von Ihnen bereitgestellt

F

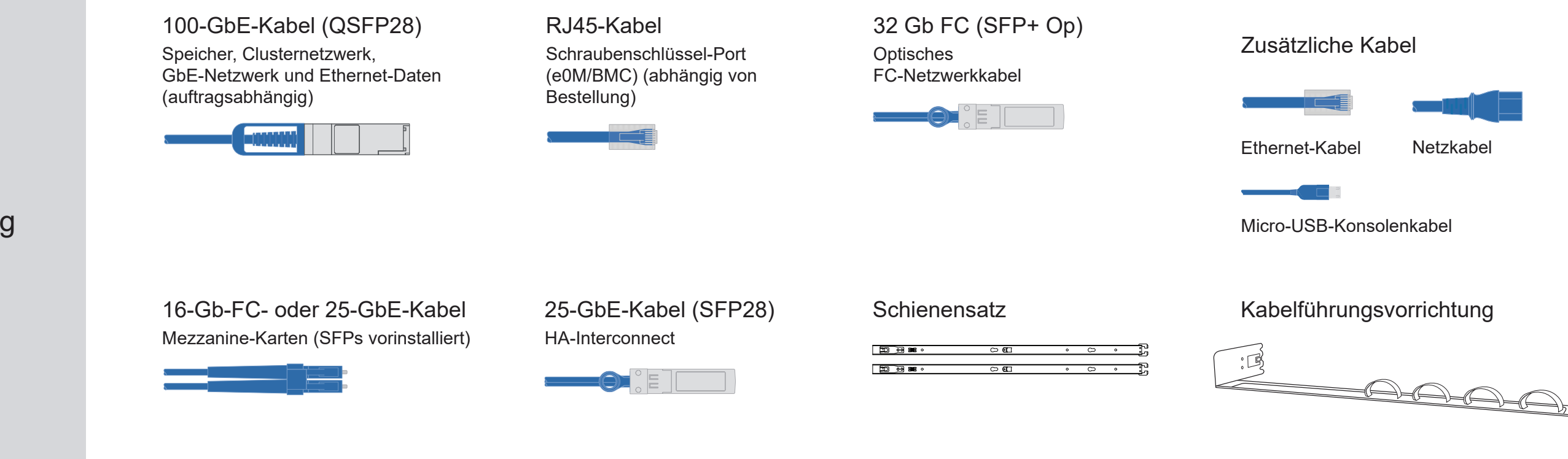

Laptop oder Konsole Mit einem USB-Anschluss/seriellen Anschluss und Zugriff auf einen Webbrowser, um Ihr Speichersystem zu konfigurieren

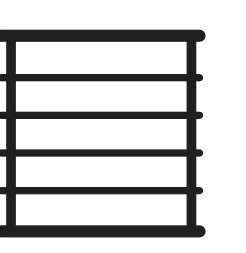

Rackfläche 4U für AFA DG7000 + 2U für jeden DM240N Einschub

Schraubendreher Kreuzschlitz Nr. 2

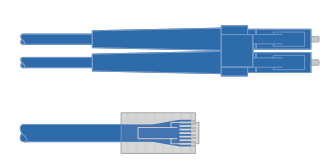

Zusätzliche Netzwerkkabel Zur Verbindung des Speichersystems mit Ihrem Netzwerk-Switch und Laptop oder Konsole

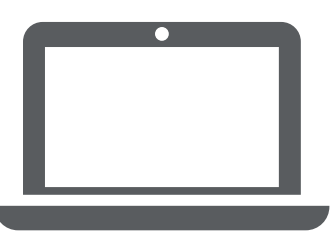

∩

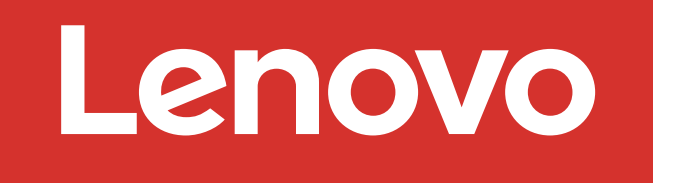

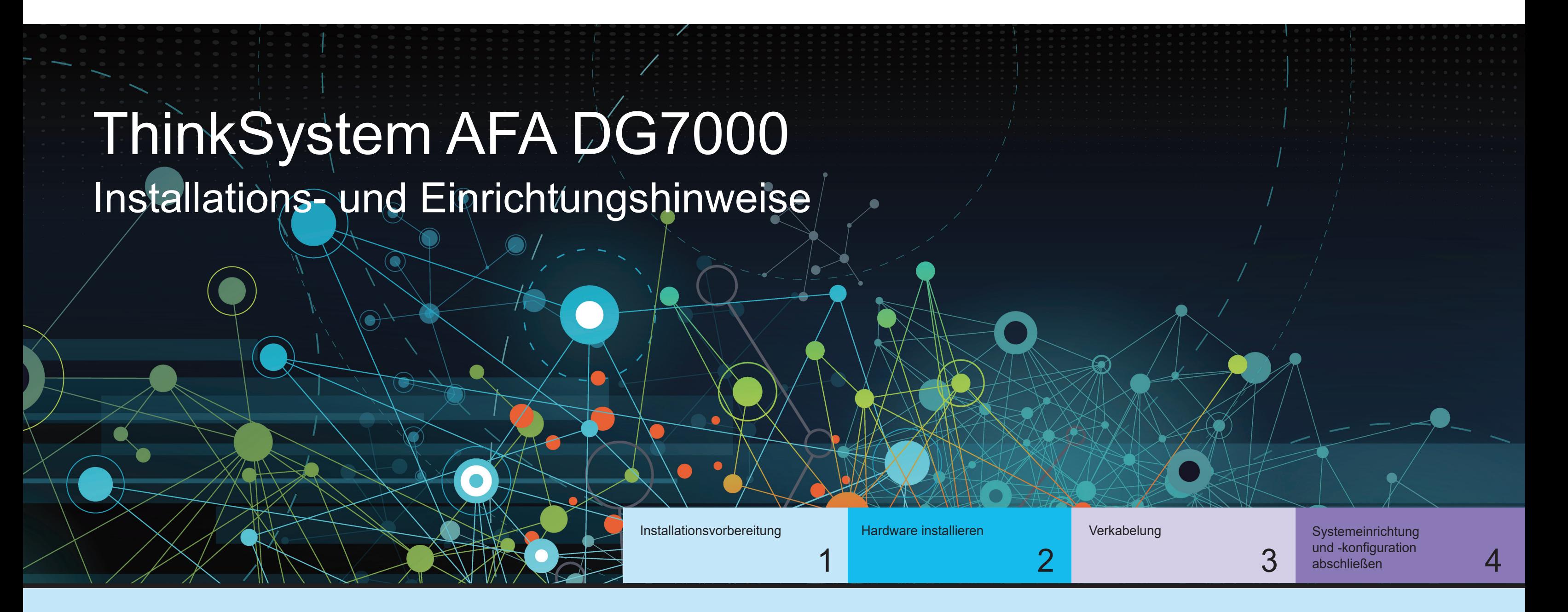

Erste Ausgabe (Juli 2023) © Copyright Lenovo 2023.

HINWEIS ZU EINGESCHRÄNKTEN RECHTEN: Werden Daten oder Software gemäß einem GSA-Vertrag (General Services Administration) ausgeliefert, unterliegt die Verwendung, Vervielfältigung oder Offenlegung den in Vertrag Nr. GS-35F-05925 festgelegten Einschränkungen.

LENOVO und das LENOVO-Logo sind Marken von Lenovo. Microsoft und Windows sind Marken der Microsoft-Unternehmensgruppe. Alle anderen Marken sind Eigentum der jeweiligen Eigentümer. © 2023 Lenovo.

Ports mit den FC-Datennetzwerk-Switches verbinden (optional, konfigurationsabhängig)

Schraubenschlüssel-Port (e0M/BMC) mit Verwaltungsnetzwerk-Switches verbinden

Mezzanine-Ports (e0e | 0e bis e0h | 0h) mit den 25-GbE- oder 16-Gb-FC-Switches verbinden (konfigurationsabhängig)

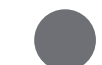

Kabel an den Kabelführungsvorrichtungen befestigen (nicht dargestellt)

## Hardware installieren | Stufe 2

Switchless-Cluster: Port e0c mit e0c und Port e0d mit e0d verbinden

Geswitchter Cluster: Controller 1: Port e0c mit Switch 1 und Port e0d mit Switch 2 verbinden; Controller 2: Port e0c mit Switch 1 und Port e0d mit Switch 2 verbinden

Port e0a mit e0a und Port e0b mit e0b verbinden (nur HA-Interconnect)

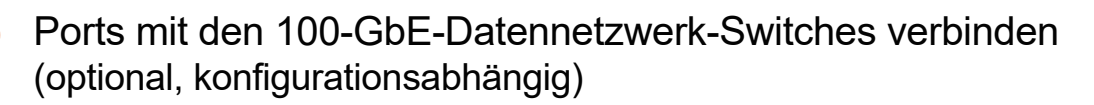

Ethernet-Kabel  $\sim$ 

Achtung: Beachten Sie die Pfeilrichtung in der Abbildung für die korrekte **Kanadese Elisabeten Elisabete Elisabete** Ausrichtung der Lasche am Kabelanschluss.

- Installieren Sie den Schienensatz nach Bedarf und installieren und befestigen Sie Ihr System anschließend gemäß den im Satz enthaltenen Anweisungen.
- Bringen Sie die Kabelführungsvorrichtungen an der Rückseite jedes Controllers an (siehe Abbildung).
- Bringen Sie die Frontblende an der Vorderseite des Systems an.
- Installieren Sie alle Laufwerkeinschübe für Ihr System.

## System in einem Rack oder Schrank installieren

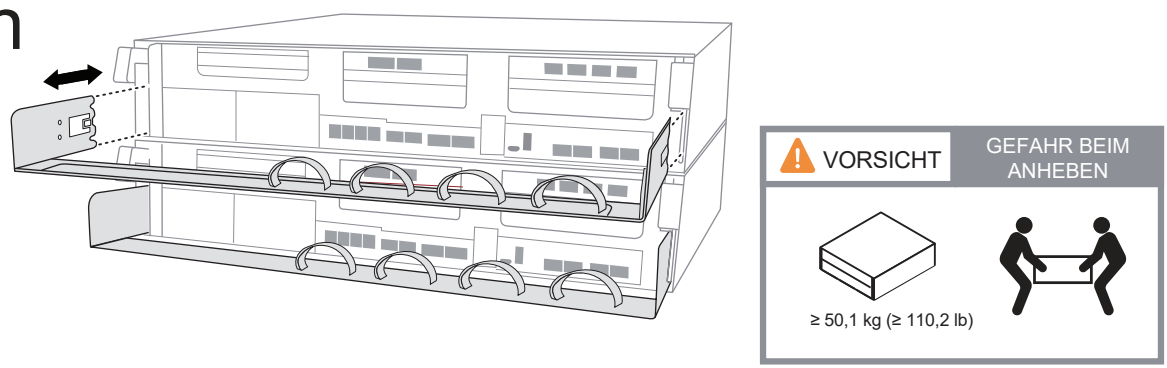

**Hinweis:** Wenn die Port-Etiketten auf der Karte nicht sichtbar sind, überprüfen Sie die Installationsausrichtung der Karte. Der PCIe-Anschlusssockel befindet sich links vom Kartensteckplatz im DG7000. Suchen Sie dann mithilfe der Teilenummer in Lenovo Press (https://lenovopress.com) nach der Karte, um eine Grafik der Blende mit den Port-Etiketten zu finden. Die Teilenummer der Karte finden Sie mithilfe des Befehls "sysconfig -a" oder auf der Systemverpackungsliste.

Wenden Sie sich an den Netzwerkadministrator, wenn Sie Hilfe bei der Verbindung mit den Switches benötigen.

Sie dürfen die Netzkabel noch NICHT an eine Stromquelle anschließen. Das System wird gestartet, sobald die Netzkabel mit den Stromquellen und Netzteilen verbunden sind.

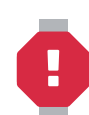

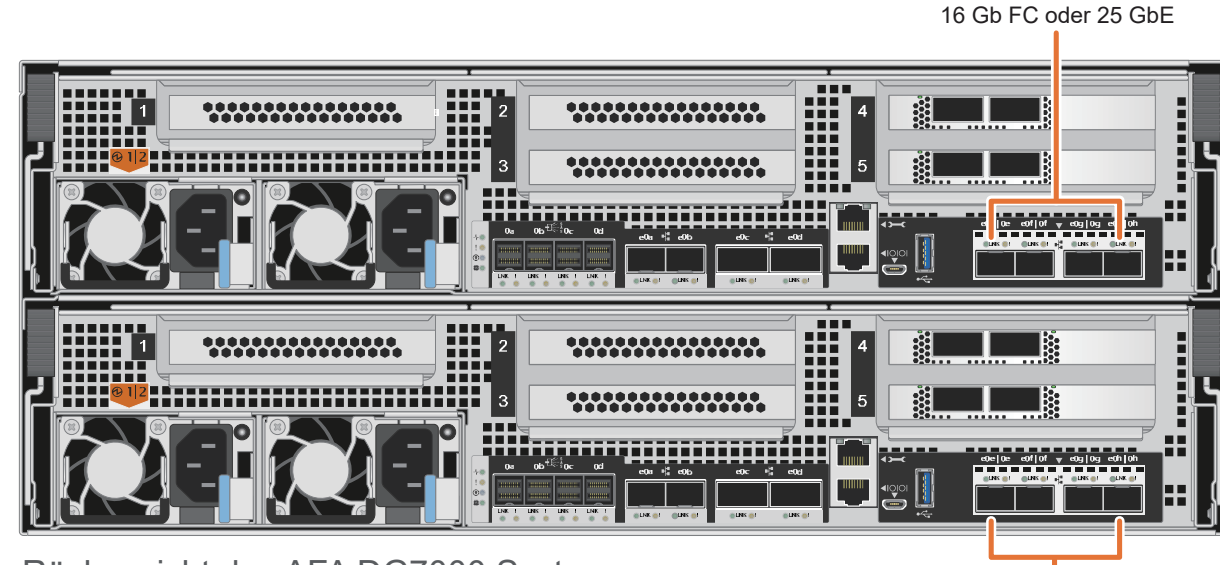

Rückansicht des AFA DG7000 Systems<br>16 Gb FC oder 25 GbE

100-GbE-Kabel (Clusternetzwerk)

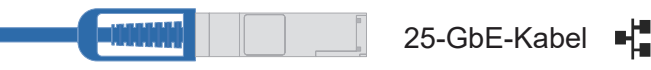

#### Optische Kabel

**Hinweis:** Ziehen Sie zum Trennen eines Kabels vorsichtig an der Lasche, um den Verriegelungsmechanismus zu lösen.

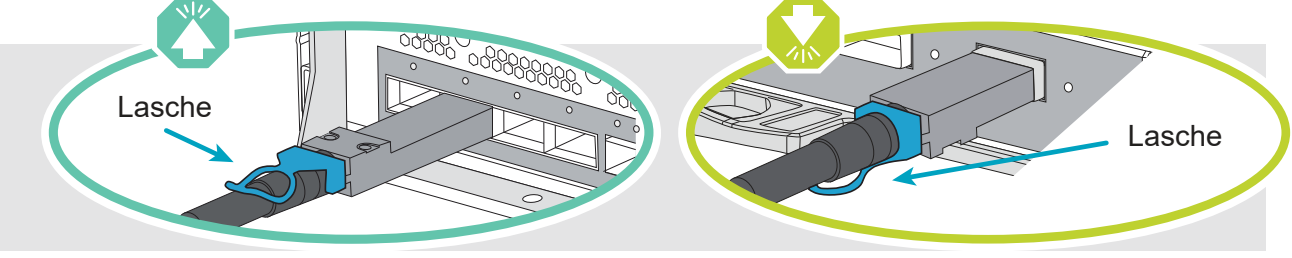

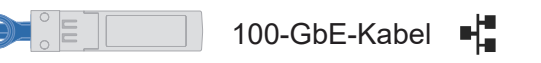

FC-Kabel

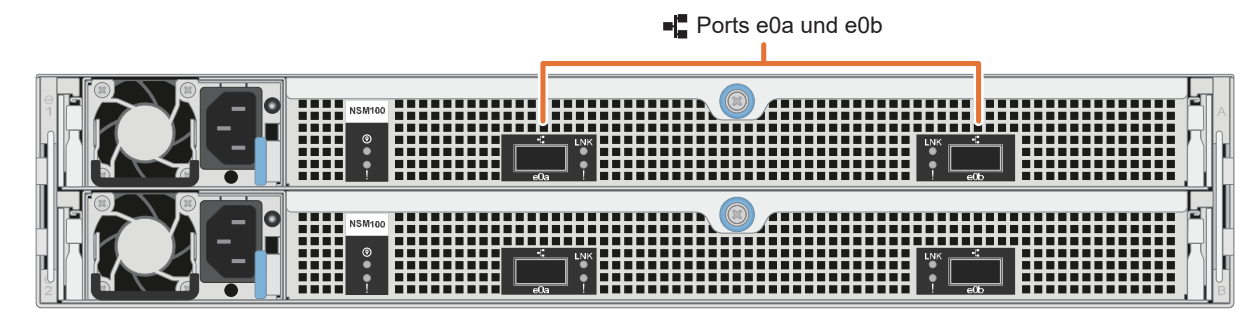

Rückansicht des DM240N Laufwerkeinschubs

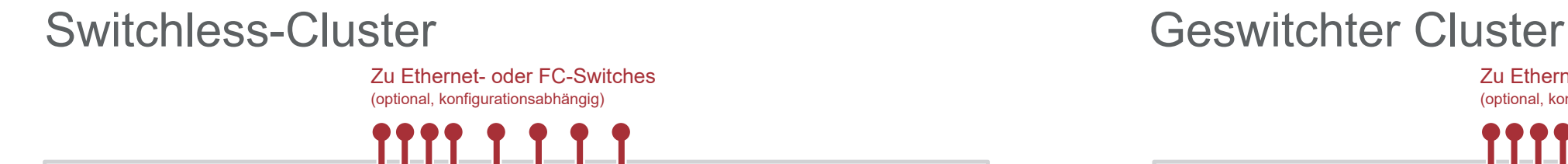

#### Controller für einen Switchless- oder geswitchten Cluster verkabeln 2

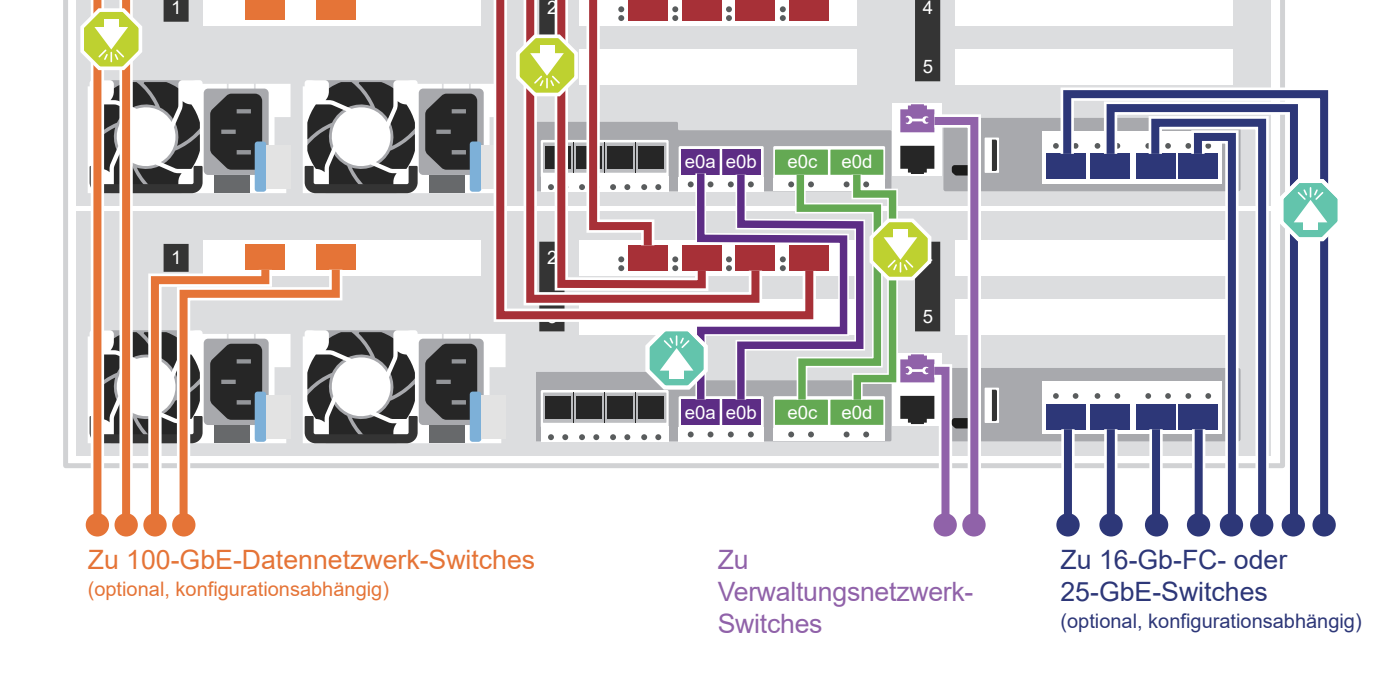

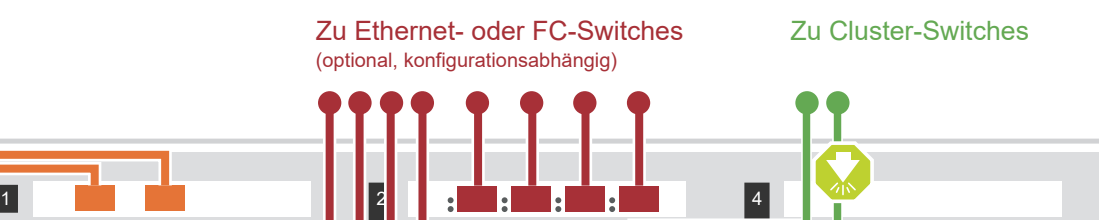

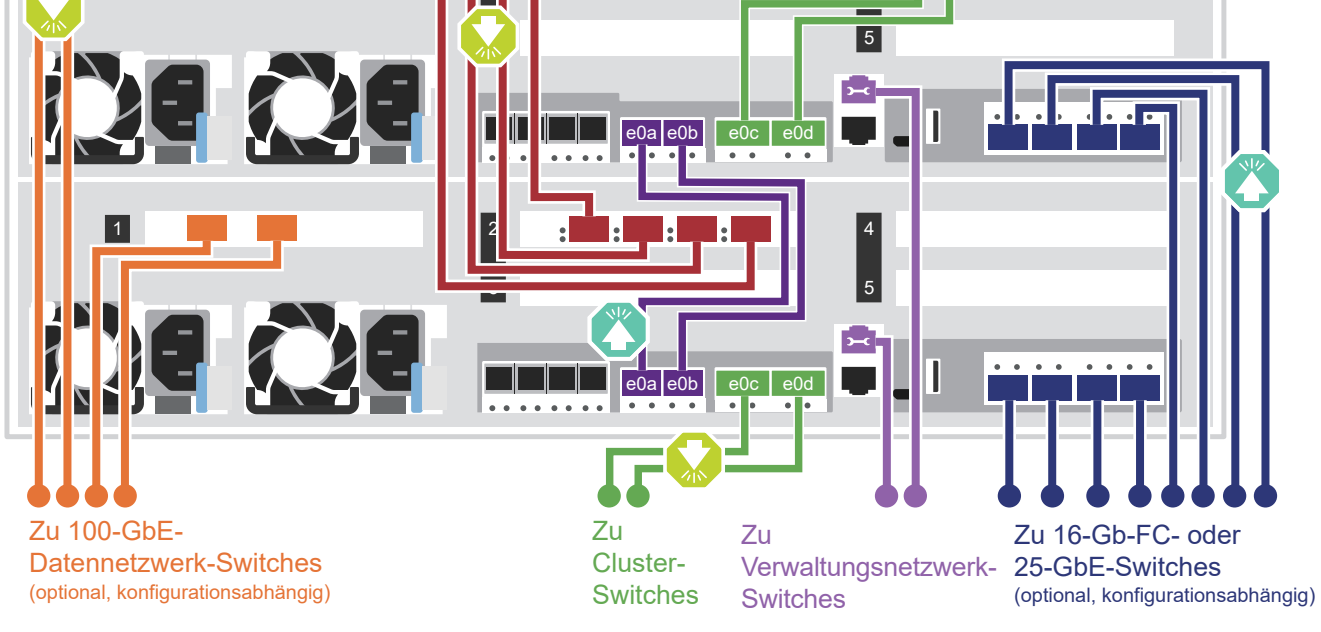

1

# Verkabelung | Stufe 3

## AFA DG7000 System mit einem DM240N Einschub verkabeln

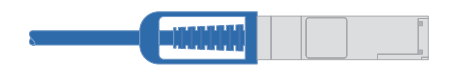

100 GbE QSFP28 Kupferkabel

Achtung: Beachten Sie die Pfeilrichtung in der Abbildung für die korrekte Ausrichtung der Lasche am Kabelanschluss. **Lasche Hinweis:** Ziehen Sie zum Trennen eines Kabels vorsichtig an der Lasche, um den Verriegelungsmechanismus zu lösen.

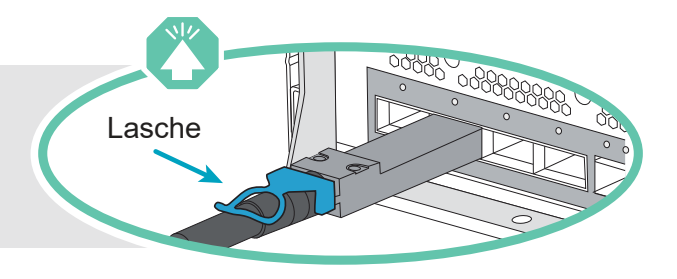

 $\bullet$ 之日 NSM A e<sup>ob</sup> e0a  $\bullet$ NSM B e0b  $\begin{array}{|c|c|} \hline \text{a} & \text{\textcolor{red}{\bullet}} \end{array}$ 4  $2 \t1$ 1 2 5 3  $\begin{array}{cccccccccccccc} \bullet & \bullet & \bullet & \bullet & \bullet & \bullet & \bullet & \bullet \end{array}$ 1 2 4 2 1 Controller B 3 5 

- Verbinden Sie Controller A, Steckplatz 4, Port 1 (e4a) mit NSM A, Port e0a im Einschub. Verbinden Sie Controller A, Steckplatz 4, Port 2 (e4b) mit NSM B, Port e0b im Einschub.
- Verbinden Sie Controller B, Steckplatz 4, Port 1 (e4a) mit NSM B, Port e0a im Einschub. Verbinden Sie Controller B, Steckplatz 4, Port 2 (e4b) mit NSM A, Port e0b im Einschub. Controller A

AFA DG7000 System mit zwei DM240N Einschüben verkabeln

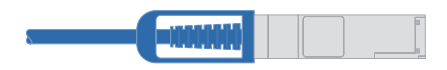

100 GbE QSFP28 Kupferkabel

Einschub 1  $\bullet$ NSM A  $\begin{array}{|c|c|c|}\n\hline\n\bullet & e0b\n\end{array}$  $\parallel$  e0a $\parallel$   $\parallel$  $\bullet$ NSM B e<sup>ob</sup> 4 **2** 1 2 5 Controller A 3 **Tara** - 11  $\vert 4 \vert$ **Experience** 1 2 5 Controller B 3 2 1  $\begin{array}{c|c} \bullet & \bullet & \bullet & \bullet \end{array}$  $\bullet$ NSM A  $\ddot{\cdot}$ e0a e0b  $\bullet$ NSM B e0a <mark>e0a e1 a de de 1</mark><br>11 de decembro de 1990 de 1990 de 1990 de 1990 de 1990 de 1990 de 1990 de 1990 de 1990 de 1990 de 1990 de 199<br>11 de decembro de 1990 de 1990 de 1990 de 1990 de 1990 de 1990 de 1990 de 1990 de 1990 de Einschub 2

Einschub 1

Verwenden Sie die folgende Tabelle, um die Controller an die zwei DM240N Einschübe anzuschließen.

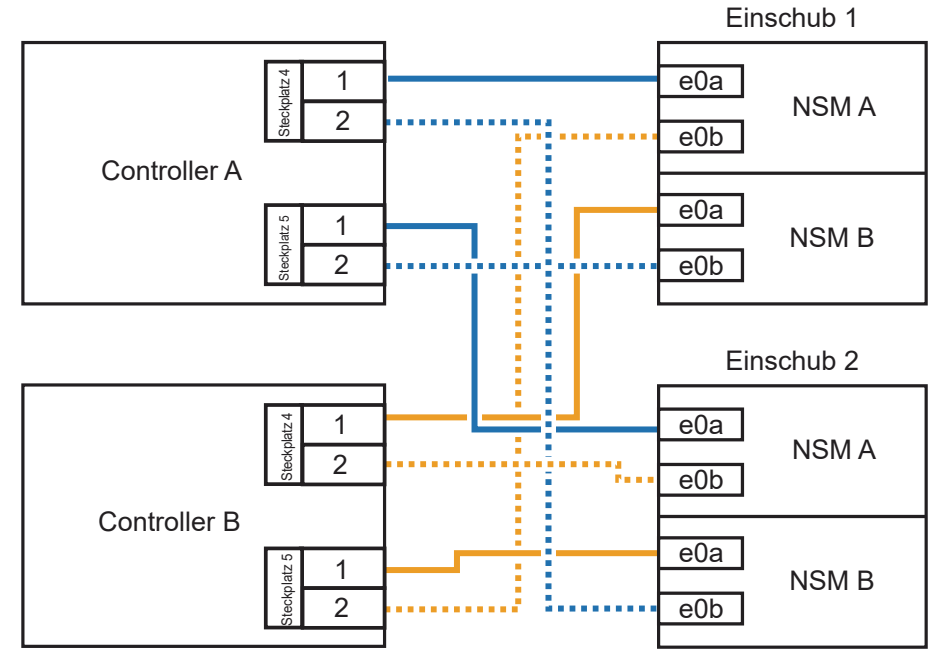

# Systemeinrichtung und -konfiguration abschließen | Stufe 4

### 3 Cluster-Erstkonfiguration mit Netzwerkerkennung abschließen

Verbinden Sie Ihren Laptop mit dem Management-Switch und greifen Sie auf die Netzwerkcomputer und -einheiten zu.

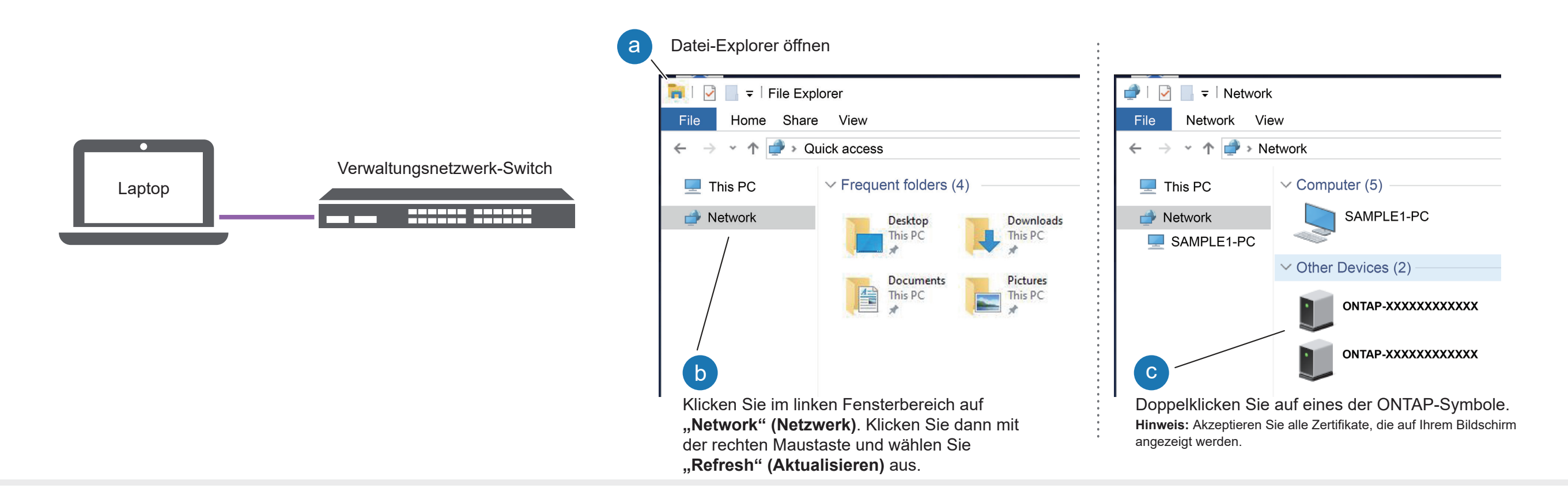

## 5 Einrichtung abschließen

2. Wenn Sie die Einschub-IDs ändern möchten, finden Sie detaillierte Anweisungen unter "Einschub-ID für einen DM240N Laufwerkeinschub ändern".

4 Einrichtungsanleitung für Storage Manager verwenden, um den Cluster zu konfigurieren

## Einschübe einschalten und Einschub-IDs festlegen

**Hinweis:** Die Einschub-IDs sind bei den DM240N Laufwerkeinschüben auf 00 und 01 voreingestellt. Wenn Sie die Einschub-IDs ändern möchten, verwenden Sie eine aufgebogene Büroklammer oder einen Kugelschreiber mit schmaler Spitze, um auf die Einschub-ID-Taste hinter der Abdeckplatte zuzugreifen.

1. Schließen Sie die Netzkabel an die Netzteile des Einschubs und dann an die Stromquellen der verschiedenen Schaltkreise an.

**Hinweis:** DM240N Einschübe verfügen nicht über einen Netzschalter und werden sofort eingeschaltet.

(https://thinksystem.lenovofiles.com/storage/help/topic/dm240n-nvme-shelfid/M\_762128BB-169D-4EFA-AA38-FEF4F2A31488\_.pdf)

1

- 1. Rufen Sie Lenovo Service Connect (https://commercial.lenovo.com) auf und melden Sie sich mit Ihrem Unternehmens-Account an.
- 2. Nachdem Sie die Erstkonfiguration abgeschlossen haben, wechseln Sie zu den Dokumenten zur ONTAP-Software, um Informationen zum Konfigurieren zusätzlicher Funktionen in ONTAP zu erhalten: https://thinksystem.lenovofiles.com/storage/help/topic/ontap\_software/overview.html

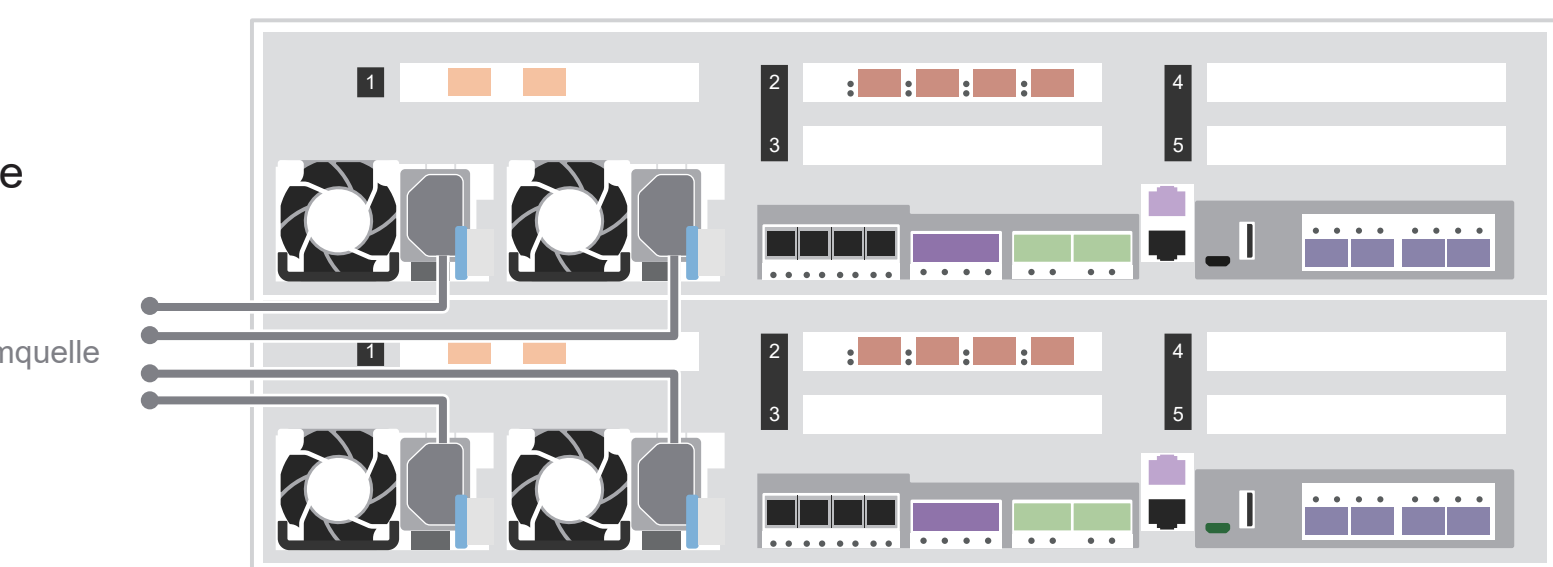

## 2 Netzkabel an die Controller und die Stromquelle anschließen

Das System wird eingeschaltet, wenn es an die Stromquelle angeschlossen wird.

An Stromquelle

- Dokumentation zu ThinkSystem Storage  https://thinksystem.lenovofiles.com/storage/help/index.jsp
- Website für Lenovo Support für Rechenzentrum (weltweit) https://datacentersupport.lenovo.com/
- Website für Lenovo Support für Rechenzentrum (China)  https://support.lenovo.com.cn/EsWeb/

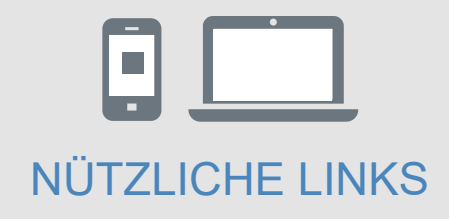

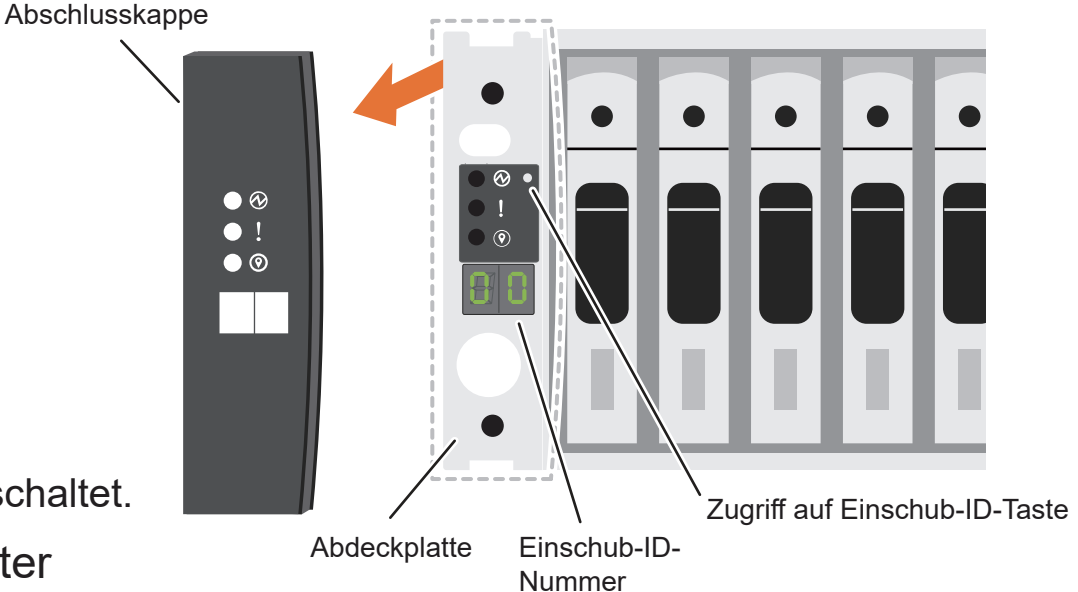